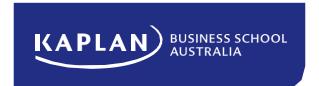

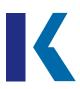

## Video Assessments in MyKBS

| Table of Contents                   |   |
|-------------------------------------|---|
| Submit a Video Assessment (Student) | 2 |

www.kbs.edu.au 1

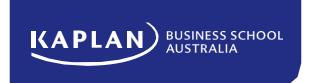

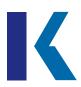

## **Submit a Video Assessment (Student)**

1) Click on the assignment link in the "Assessment" tab.

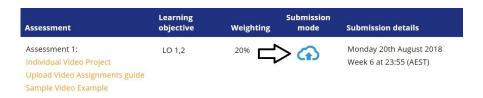

2) Click on "Add Submission" on the next screen.

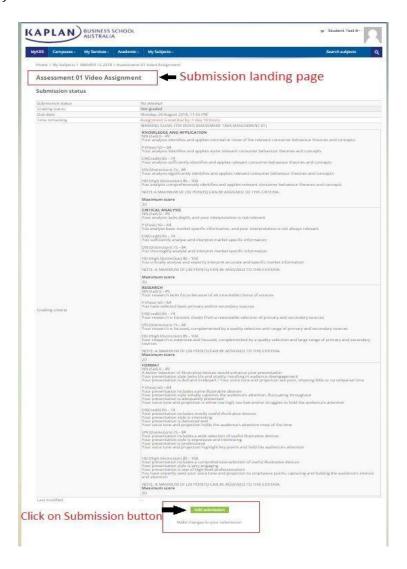

www.kbs.edu.au 2

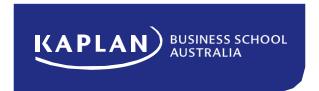

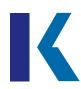

3) Drag and drop the video file into the displayed box or click the box to open a file dialogue to select the video for upload. Once a file has been selected, click on "Save changes" to start the upload. You will see a progress indicator ranging from 0 – 100%.

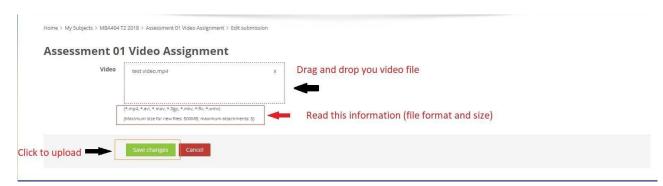

**4)** Once the upload is completed, it will go back to the initial submission landing page, and the submission status will state **"Draft submission"**.

You can then either upload a different video by clicking on "Edit submission", or you can finalise your submission by clicking on the "Submit assignment" button. The maximum allowed edits (revisions) that the system will allow before the assessment deadline is 5.

Please note that you must click on the "Submit assignment" button in order to submit the video for grading. Once finished, the submission status will set to "Submitted for grading" and will also display a direct link to the uploaded video (password protected).

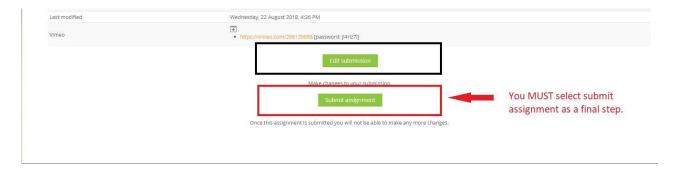

www.kbs.edu.au 3